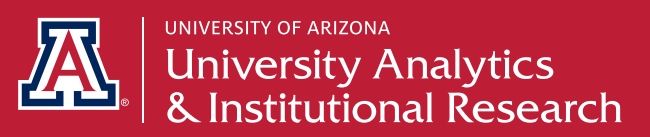

# UACCESS ANALYTICS PROVISIONING

## *Submit an AccessFlow request and start your data journey*

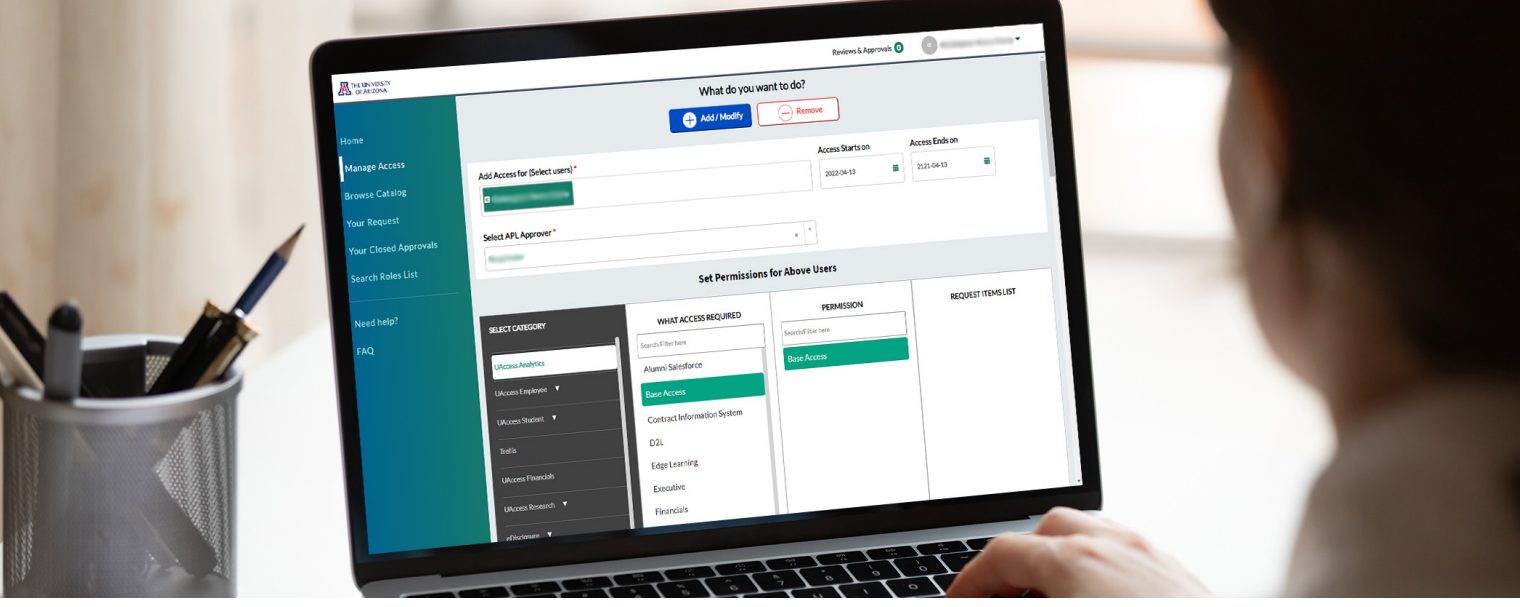

### **GET STARTED**

- 1. Go to **[https://uarizona.service-now.com/ac-](https://uarizona.service-now.com/accessflow) [cessflow](https://uarizona.service-now.com/accessflow)**
- 2. Click  $\bigoplus$  New Access Request
- 3. Type the requestor's name under "Add Access"
- 4. Select your APL (Access Provisioning Liason)
- 5. In "Select Category", click UAccess Analytics
- 6. Select the type of access required by your job role
- 7. Select the permission level and click

**Add to List** 

- 8. Enter the business justification
- 9. Click **Submit**
- 10.Wait for the request to be approved
- 11. Start your data journey!

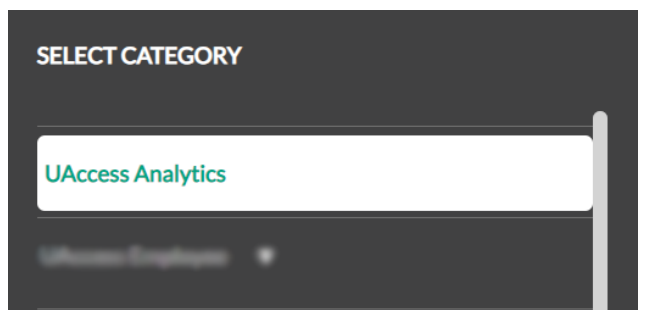

## **PROVISIONING TERMS**

#### **APL (Access Provisioning Liason**)

These are individuals who review and approve requests on the authority of their department.

#### **Access Roles**

Access Roles determine the extent of data you'll be able to view in UAccess Analytics. Your Access Role is dependent on the needs of your job. Find the catalog of roles on the Access Flow homepage under "Search Roles List".